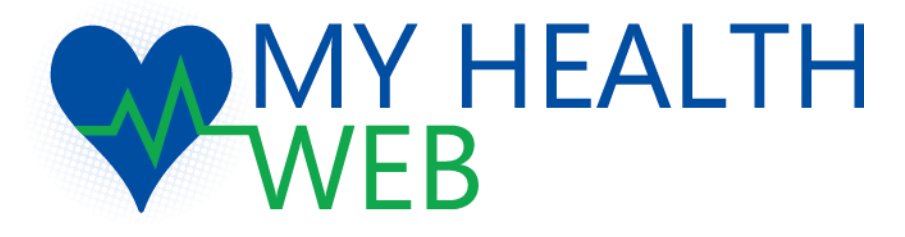

利用者画面 補助金申請マニュアル

# (肺炎球菌予防接種補助金申請)

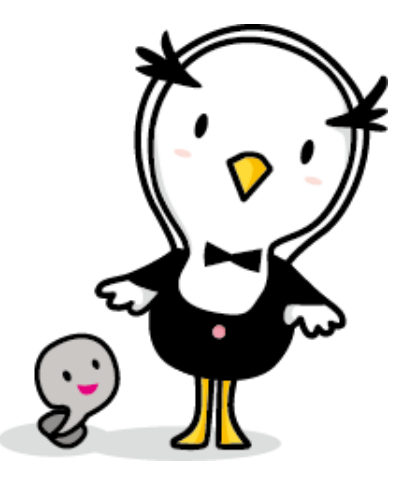

Ver.5.2 更新日:2024.4.30

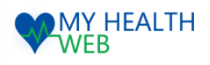

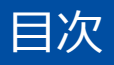

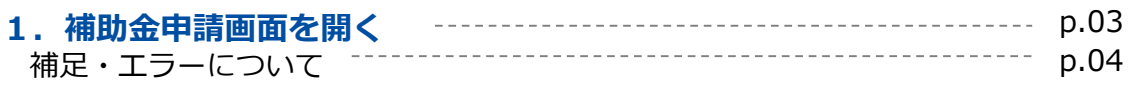

### **2.補助金申請を行う**

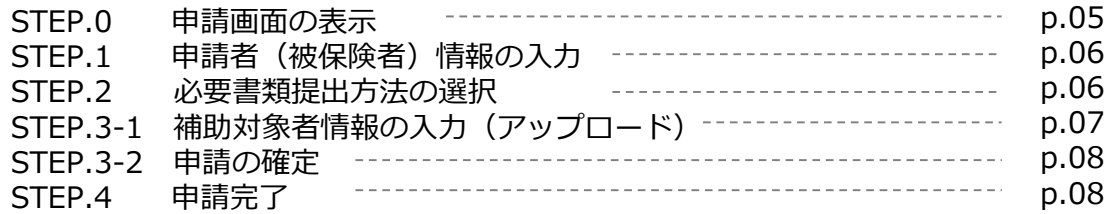

### **3.補助金申請を確認・キャンセルする**

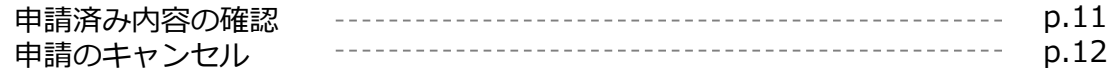

#### **4.却下後の再申請について**

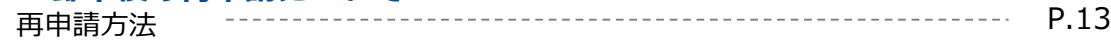

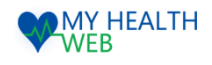

## 1. 補助金申請画面を開く

#### MYHEALTHWEBにログインし、補助金申請TOP画面を開きます

①「MY HEALTH WEB」から「補助金申請バナー」 (a)を選択しクリックします。

※位置やデザインが右図と異なる場合もございます。

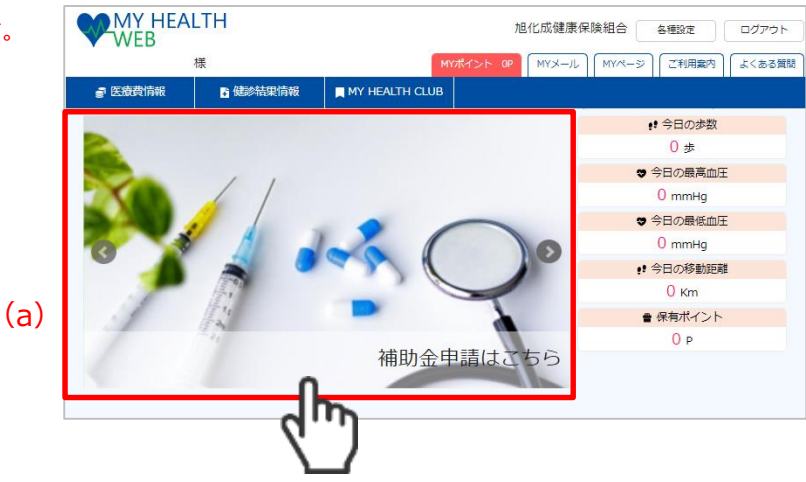

②「補助金申請」トップ画面が表示されます。

対象の申請リンク(b)をクリックします。

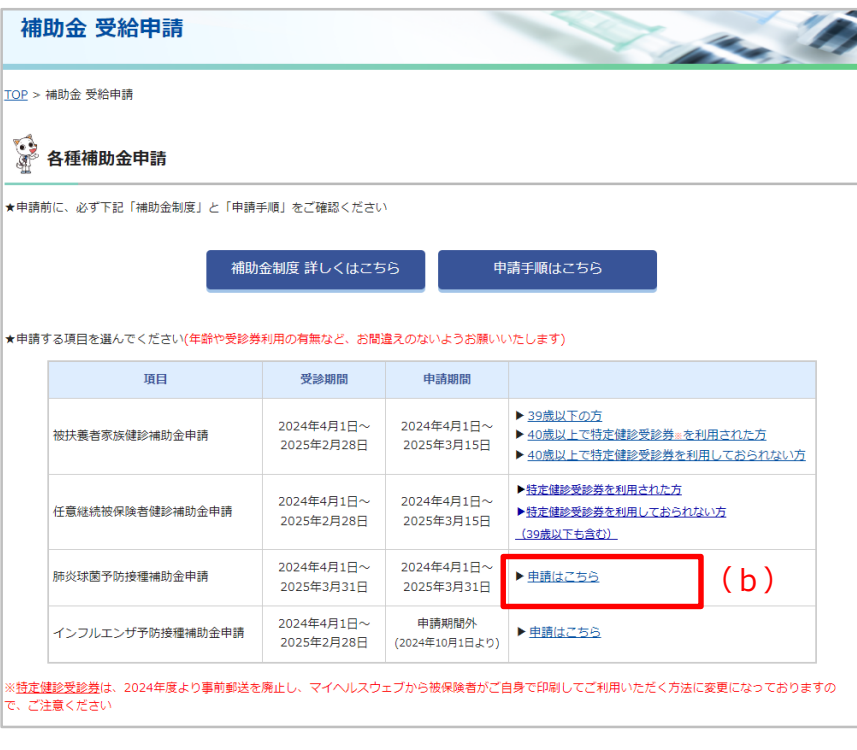

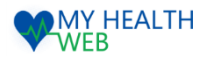

## 1. 補助金申請画面を開く

### 補足・エラーについて

#### ※ 「誓約」項目が表示される場合、 すべての項目に✓をしないと申請ができません。

#### | 誓約

以下の項目をすべてチェックの上、申請ください。

□ 過去5年以内に肺炎球菌予防接種の補助申請はしていません。 (補助は5年に1回です)

□ 申請する全員分の領収書が揃っています。

□ 領収書の宛名は接種を受けた本人の個人名義です。

□ 領収書には接種を受けた方の氏名と、ひとりあたりの費用が記載されています。(複数名の場合はそれぞ れの内訳を記載)

□ 領収書には「肺炎球菌予防接種」と記載があります。(ない場合は「診療報酬明細書」の提出、または健 診機関による追記が必要です)

」<br>接種日は補助対象期間内です。

申請画面へ

※申請終了後は申請済みの内容を確認できます。

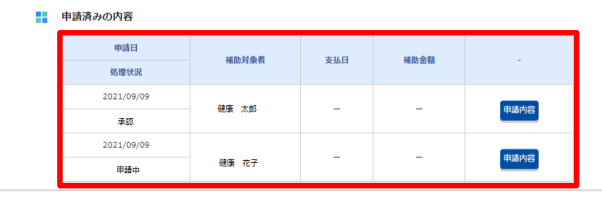

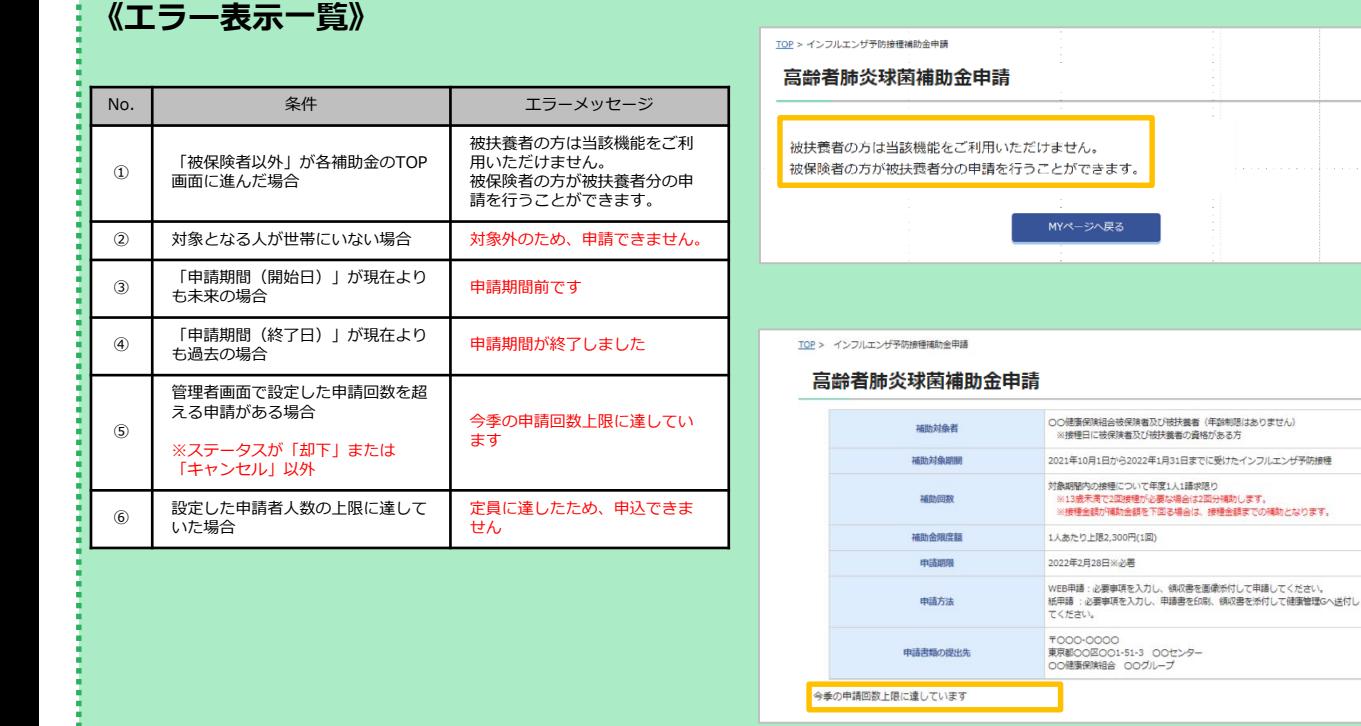

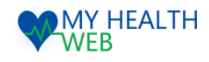

## 2. 補助金申請を行う

申請画面を開き、補助金申請に必要な情報を入力します。

### **STEP.0 申請画面の表示**

①「補助金申請TOP」内容確認し [申請画面へ](a) をクリックします。

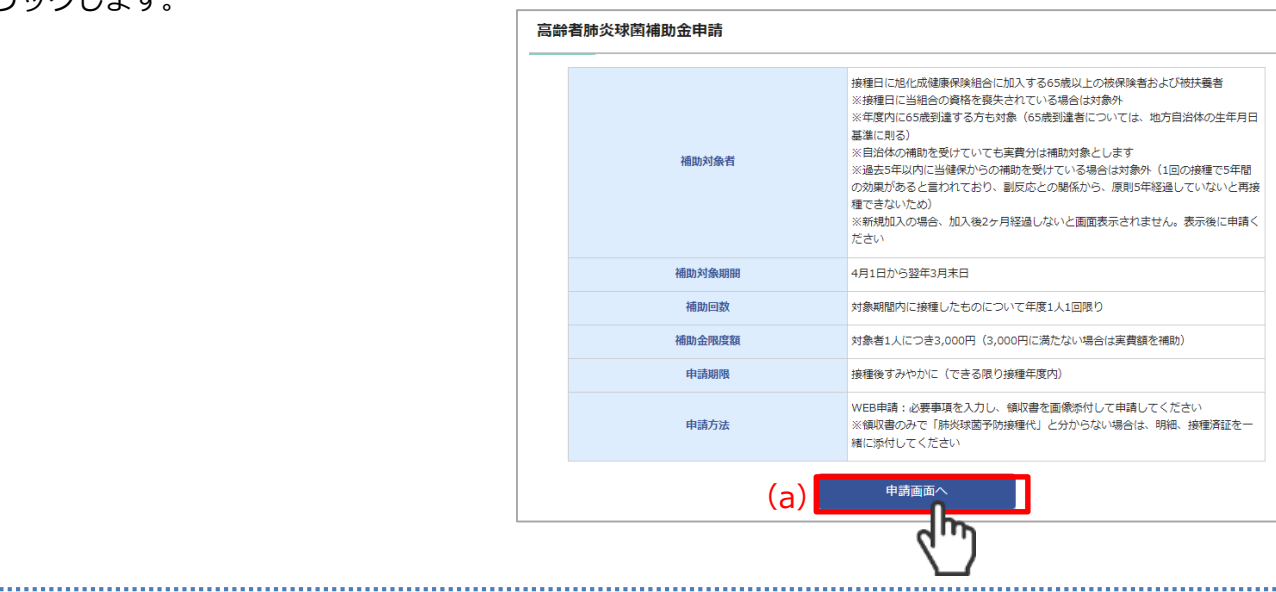

②「補助金申請」画面が表示されます。

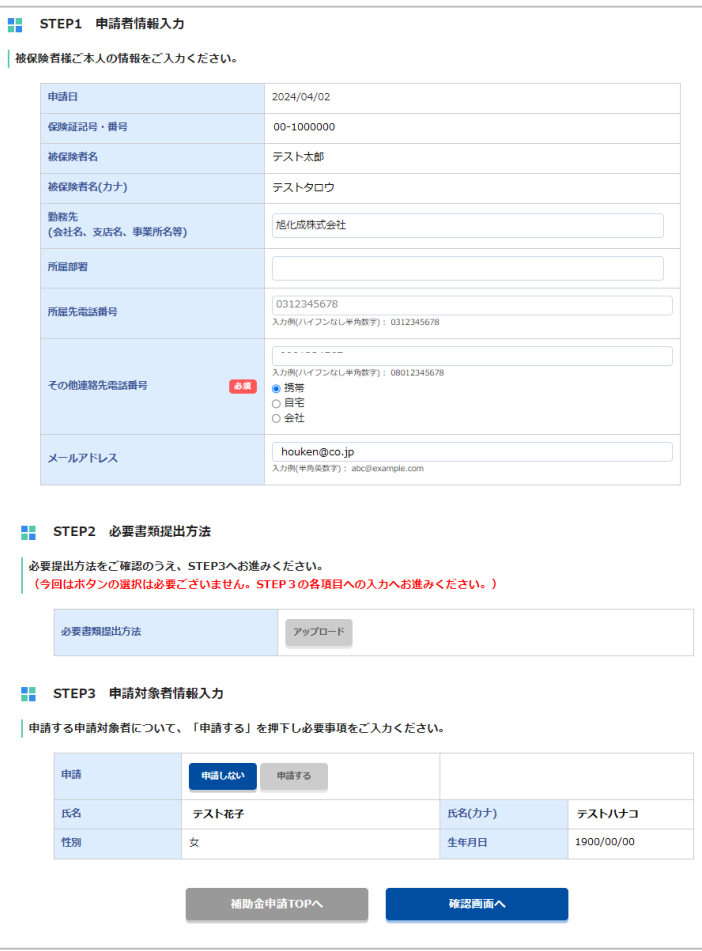

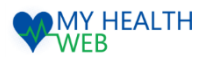

## 2. 補助金申請を行う

#### **STEP.1 申請者(被保険者)情報の入力**

③申請者情報入力を行います。

被保険者名を確認し、各種項目を入力してくださ い。

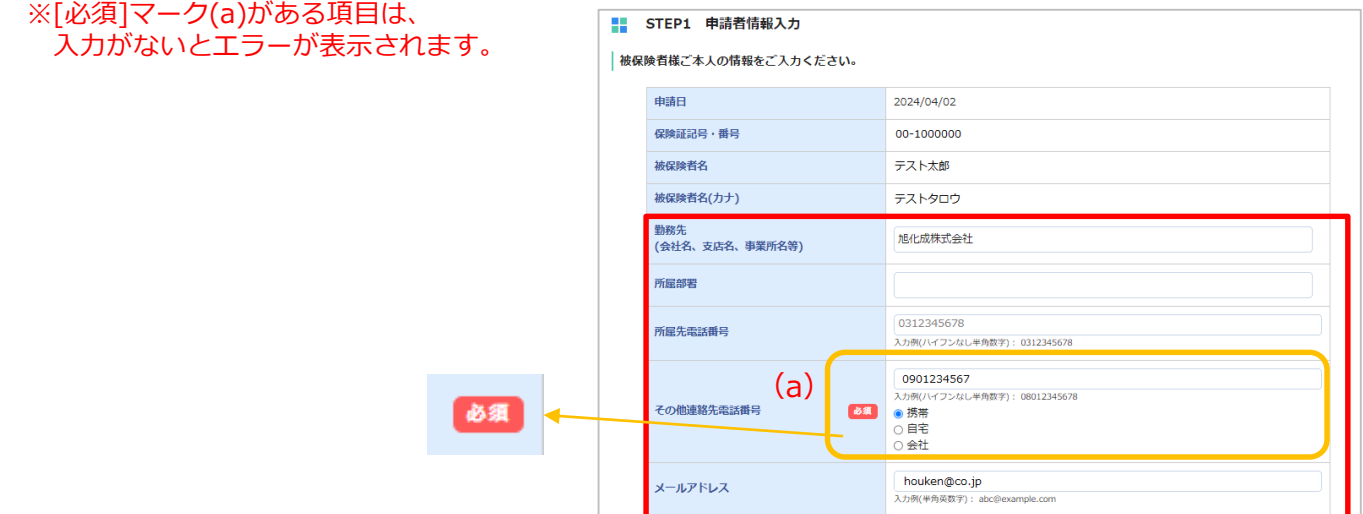

### **STEP.2 必要書類提出方法について**

#### . . . . . . . . . . . . . . . . ④必要書類提出方法

#### こちらの項目は

「アップロード」のみで選択をする必要はありません。 **次の項目に進んでください。**

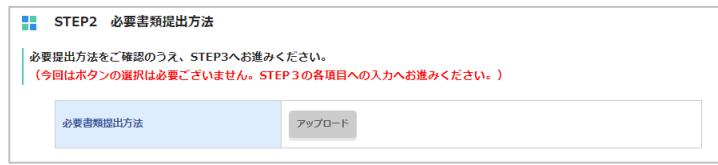

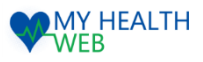

### 2. 補助金申請を行う

### **STEP.3-1 補助対象者情報の入力(画像アップロードの場合)**

⑤「申請する」(a)をクリックすると、申請者情報 入力フォームが表示されます。各種項目を入力 してください。

[STEP2 必要書類提出方法]で「アップロード」を 選択した場合、添付書類欄で、領収書等の画像をアッ プロードします。

「ファイルを選択」(b)をクリックし、画像を選択、 アップロードを行ってください。

※下記注意事項を確認し、画像アップロードを行って ください

※アップロード可能な画像は「jpg,jpeg,png,gif,pdf」 のみとなります。

- ※PDFファイルをアップロードする場合は、1ファイル ずつアップロード可能です。
- ※ファイル名は「半角英数文字」のみ使用できます。
- ※1枚あたり10MBまでアップロード可能です。
- ※アップロード時のファイル名称は、半角英数字のみを 使用してください。
- ※画像の文字が読み取れない等不備があった場合は、 再度ご提出いただきます。

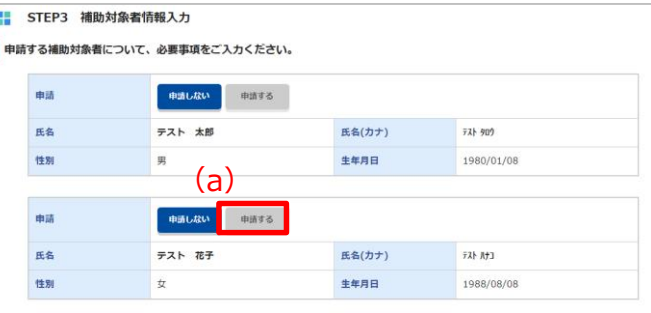

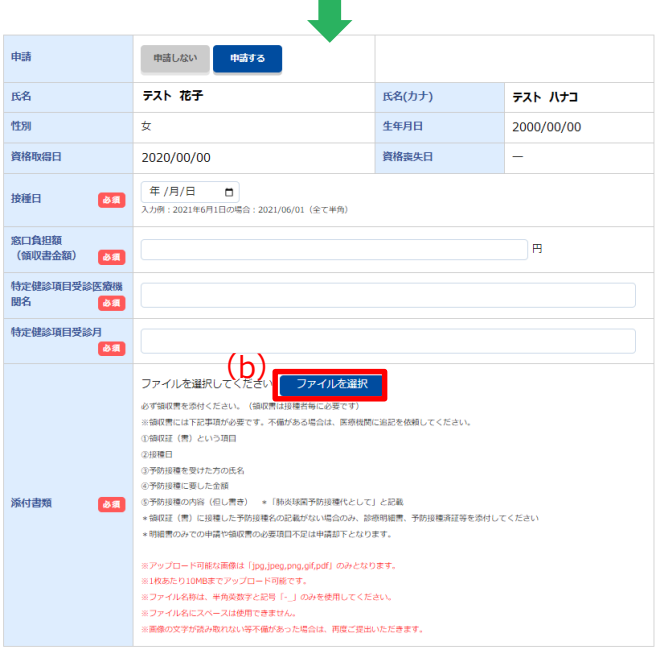

#### 《画像アップロードについて》

画像アップロード後、「削除」「ファイルを変更」「ファイルを追加」ボタンが表示 されます。各ボタンから、アップロードした画像の削除、変更、画像ファイルの追加 を行うことが可能です。

※画像は20枚までアップロードできます。

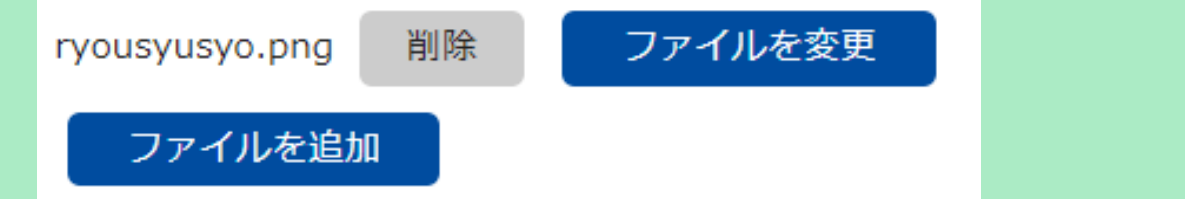

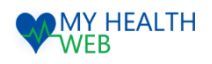

## 2. 補助金申請を行う

### **STEP.3-2 申請**

................................. ⑥申請内容確認する。

各項目を確認し、

「申請する」ボタンをクリックします。

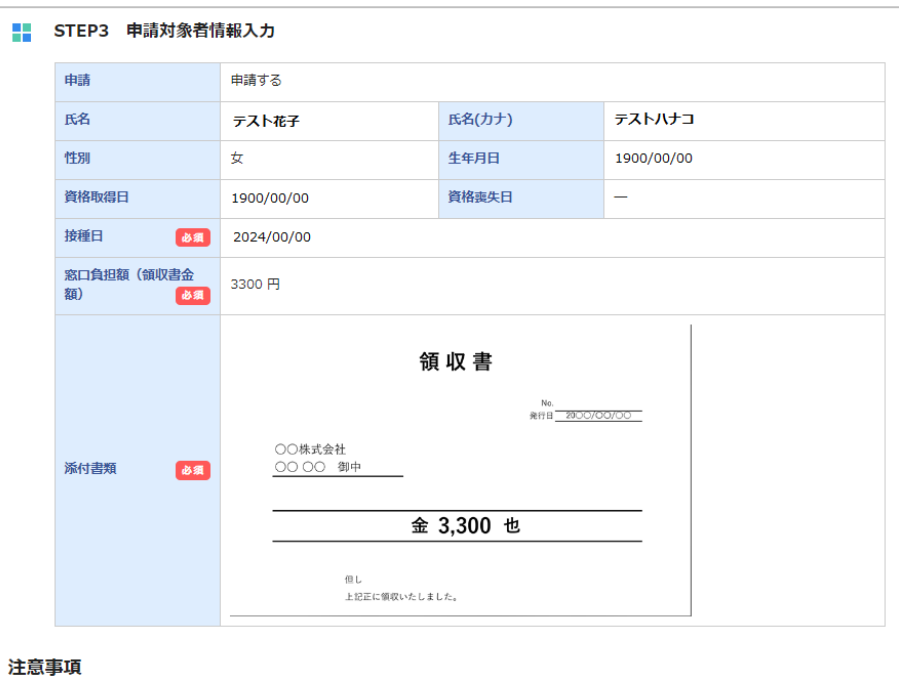

・接種日に当組合の資格を喪失されている場合、表示されていても対象外です。

補助支給後に喪失が判明した場合、徴収のご連絡をします。

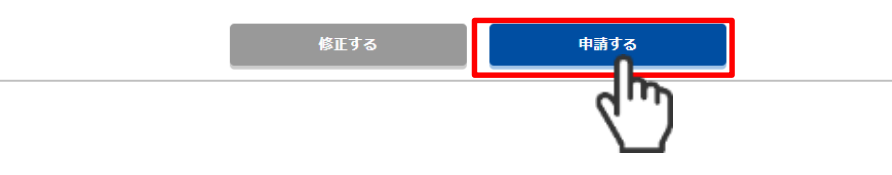

### **STEP.4 申請完了**

⑦受付Noが表示されます。 申請はこちらで完了です。

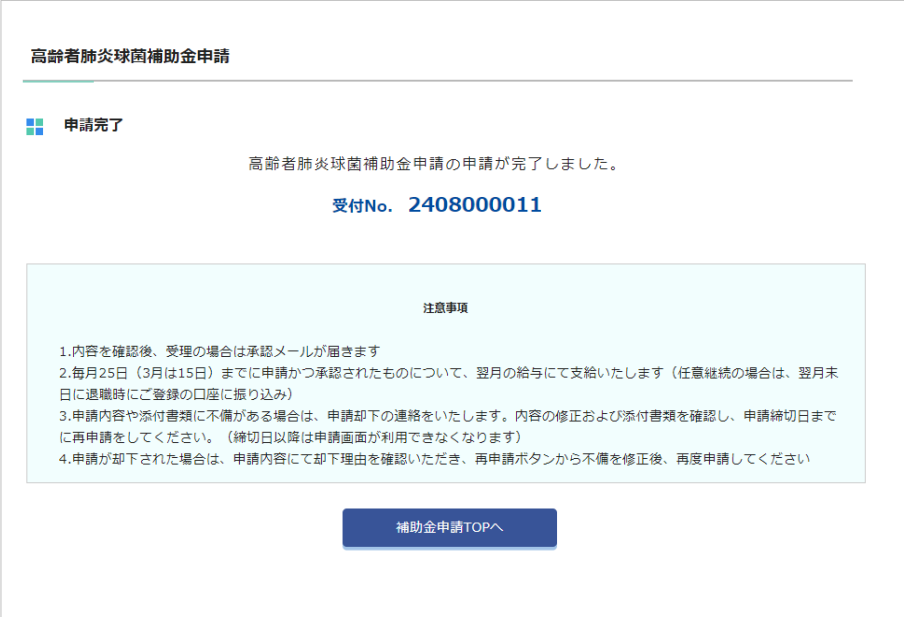

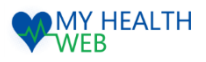

## 3. 補助金申請を確認・キャンセルする

補助金申請内容の確認やキャンセル等を行います。

#### **申請済み内容の確認**

. . . . . . . . . . . . . . . . . . . .

#### ①補助金申請を行うと、「補助金申請TOP」 画面下部に[申請済みの内容]欄が表示され 申請した補助金の履歴が確認できます。

#### **(a)申請日時**

申請を行った日が表示されます。

#### **(b)処理状況**

「申請中」「キャンセル」「審査中」「却下」「承認」 のいづれかが表示されます。

**(c)補助対象者** 対象者の氏名が表示されます。

**(d)支払日** 補助金が支払われる日付が表示されます。 ※表示されない場合もございます。

**(e)補助金額** 支払われる補助金額が表示されます。 ※支給額が上限に達すると、それ以降は表示されません。

**(f)申請内容** クリックすると「申請内容詳細」画面に遷移します。

**(g)再申請** 必要書類提出方法を「郵送」にした場合のみ表示され、 クリックすると補助金申請書類をダウンロードできます。

②一覧から「申請内容」をクリックすると、「補 助金申請内容詳細」画面が表示され、申請した 際に入力した内容を確認できます。

※処理状況が却下の場合、却下理由(h)も表示されます。

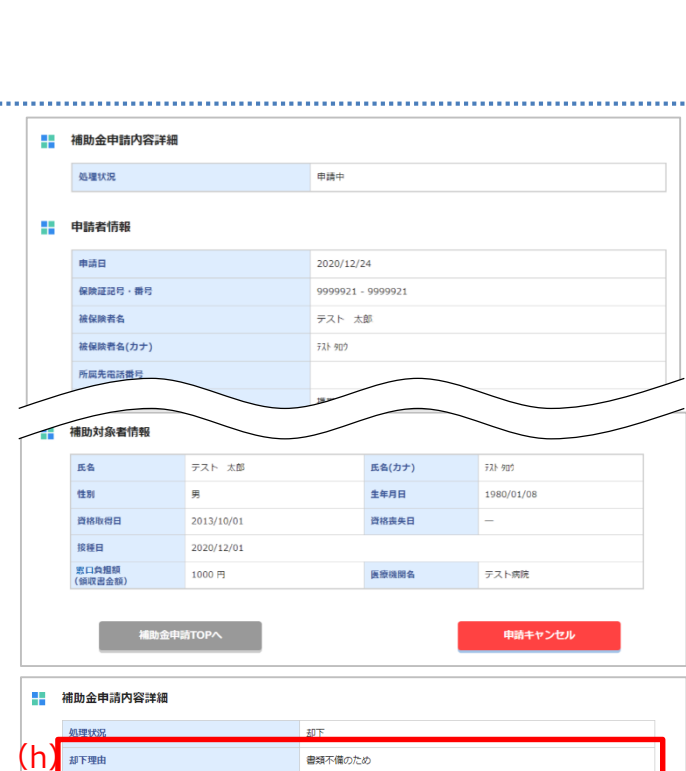

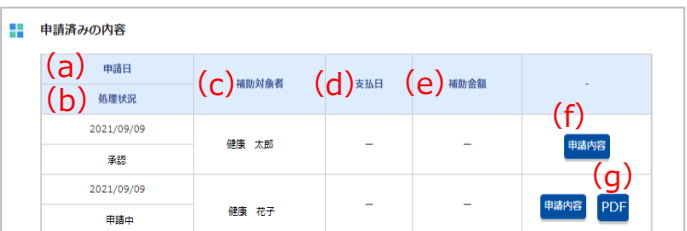

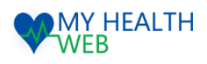

## 3. 補助金申請の確認・キャンセル

### **申請のキャンセル**

- ①「補助金申請詳細」画面を開き、画面下部の 申請内容(a)をクリックします。
- ②「申請キャンセル」(b)をクリックします。
	- ※処理状況が[申請中]の場合のみ、申請のキャンセルを 行うことができます。
	- ※1度申請すると内容の修正ができないため、修正が 必要な場合は申請をキャンセルして新たに申請を 行ってください。

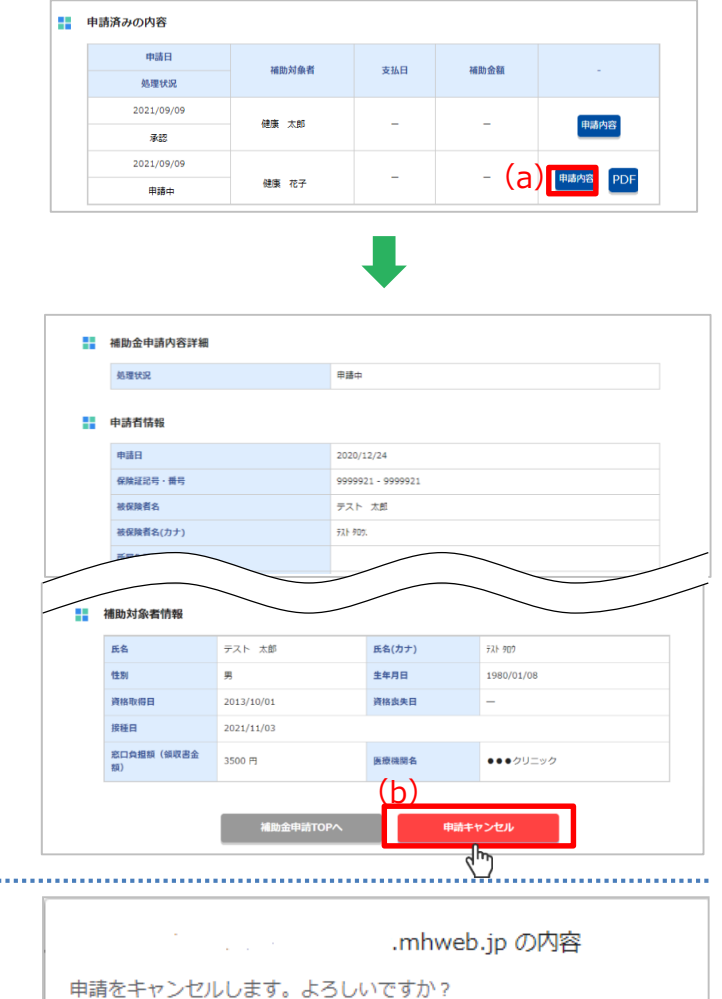

 $OK$ 

 $\vec{q}_{\mu\nu}$ 

キャンセル

②確認ダイアログが表示されますので、 [OK](b)をクリックします。

※1度キャンセルすると、取消はできませんので - 1度→ インピルするこ、4人用は ことよこんりこ<br>ご注意ください。 (b)

## 4.却下後の再申請について

#### **再申請方法**

申請が却下された場合は、申請内容にて却下理由を確認いただき、 再申請ボタンから不備を修正後、再度申請してください。

①「補助金申請」トップ画面から 対象の申請リンクをクリックします。(P3参照)

### 申請済みの内容に「却下」があれば

(a)をクリックします。

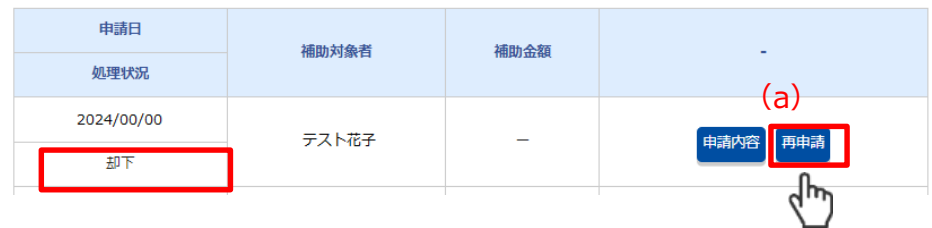

②申請情報入力画面が表示されます。 不備を修正後、(b)をクリックします。

受付Noが表示されれば再申請完了です。

#### ■ STEP1 申請者情報入力

おんていている。<br>おください。 被保険者様ご本人の情報をご入力ください。

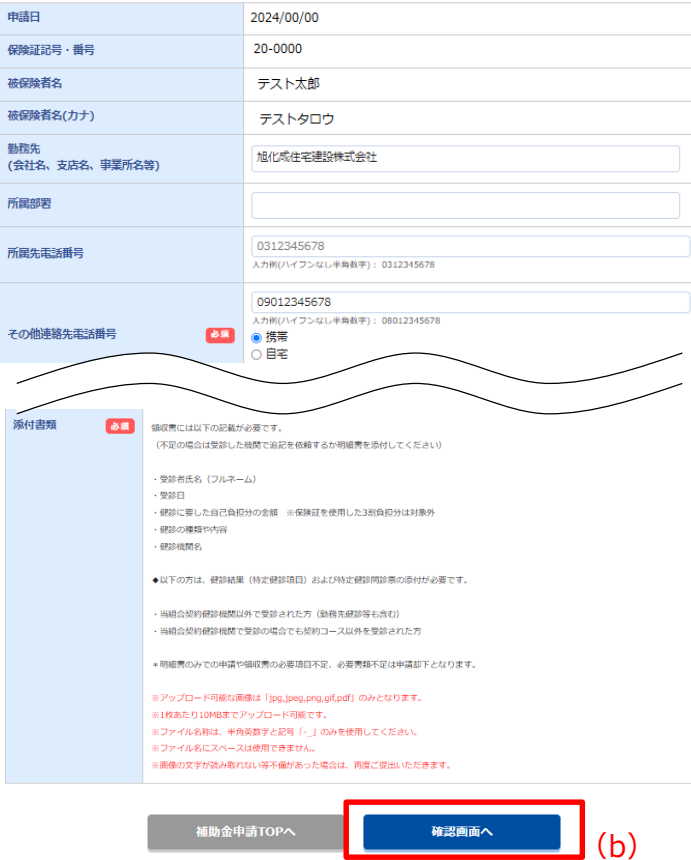

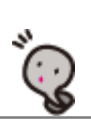

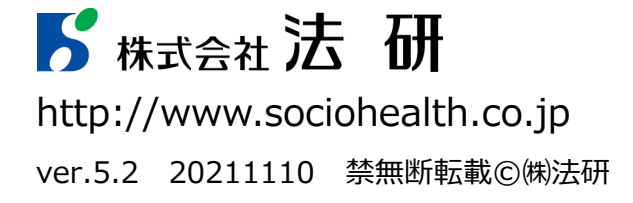

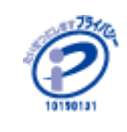

©Houken Inc. 株式会社 法研は 「プライバシーマーク」使用 の許諾事業者として認定され ています。